## **How to Register for Online Services – Property Taxes**

### **1. Visit the Town of Oliver's website [www.oliver.ca](http://www.oliver.ca/) and choose the "Town Hall" tab.**

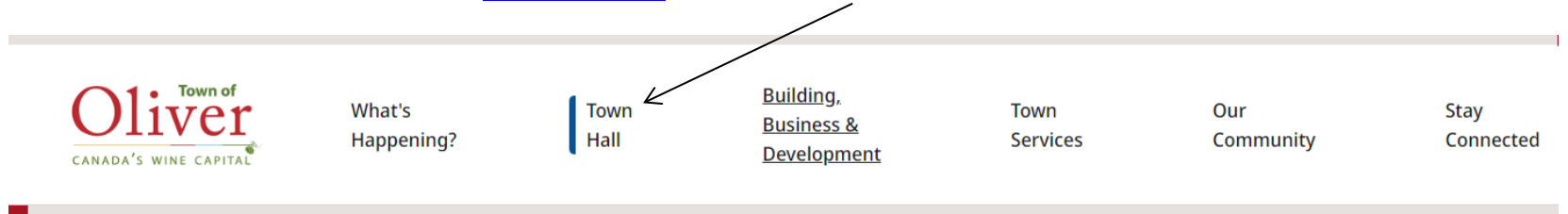

## **2. Choose "Property Taxes" from the dropdown menu.**

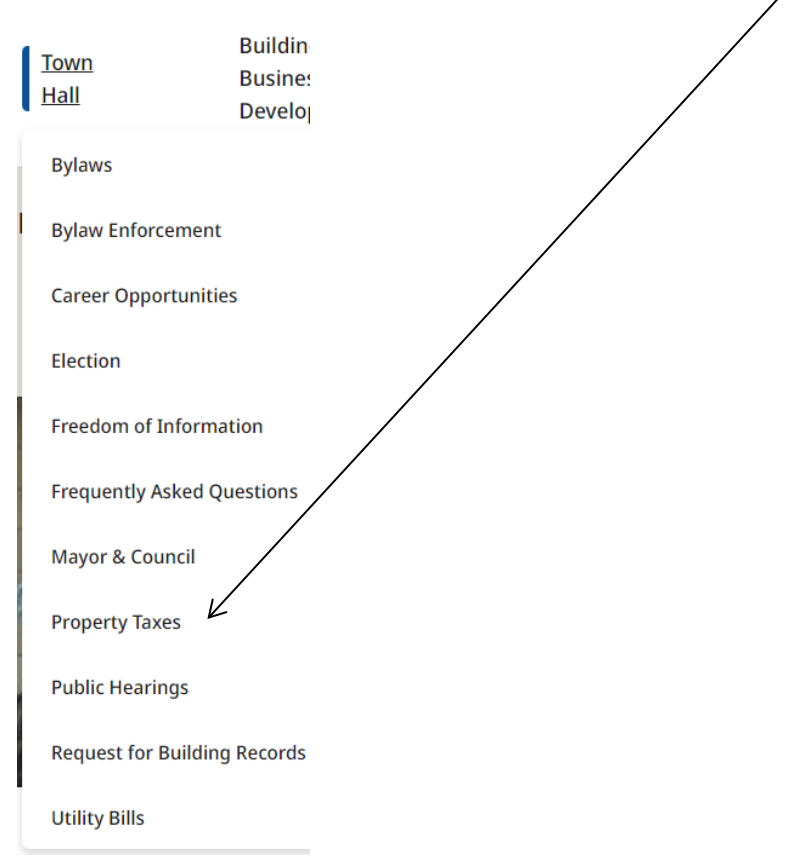

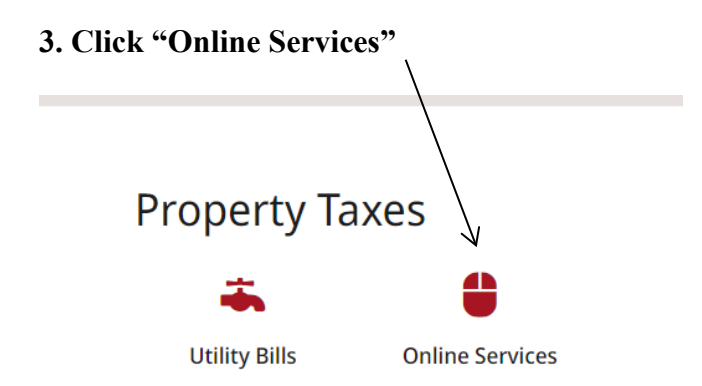

**4. Click on the Link and Register** 

 **The Welcome to Online Services registration page will display.** 

- **If you are already registered, you can login by entering your user name and password then click "Login".**
- **If you are a new user and registering for the first time, click the "Show Me How" button.**

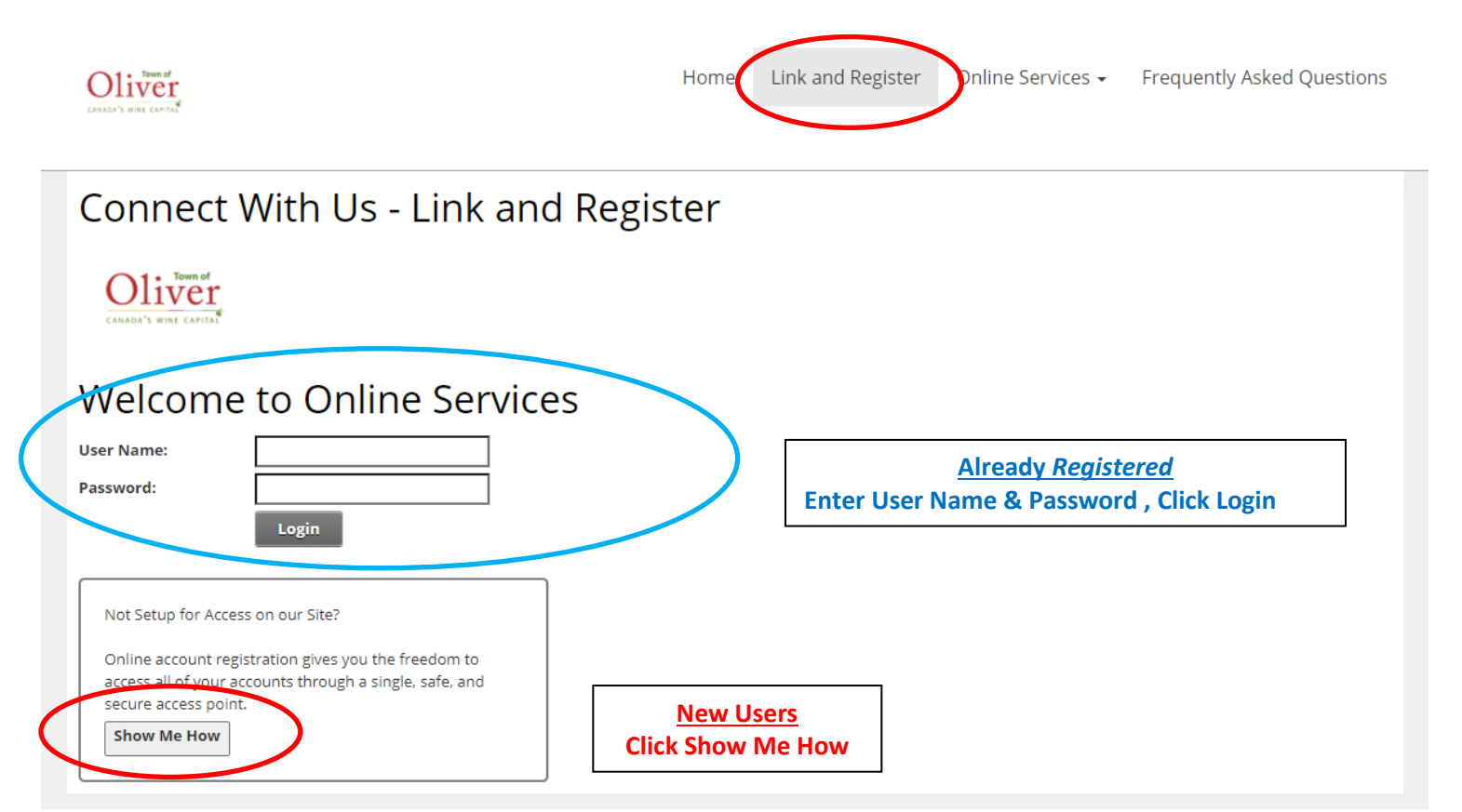

**5. The Connect With Us – Link and Register screen will appear. Use the drop down arrow and select property taxes as the account type**.

# **Connect With Us - Link and Register** What type of Account are you trying to add?

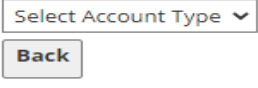

**6. Enter the last 8 digits of your Roll number (AFTER the 555 account number, including the decimal) and your access code from your most recent property tax notice. Then click "Continue".**

# **Connect With Us - Link and Register**

## What type of Account are you trying to add?

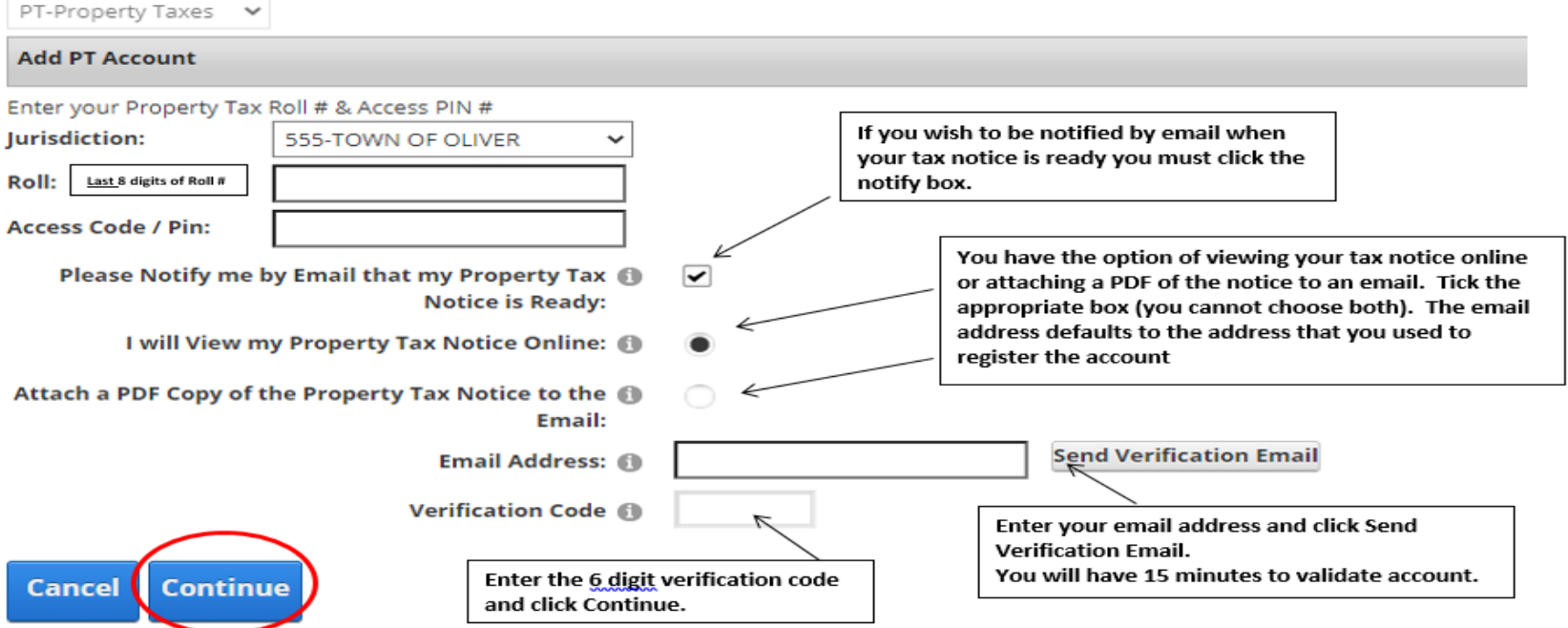

#### Example of verification email.

## Verify your Online Account Inbox x

#### e-services@oliver.ca

to me  $\sqrt{*}$ 

You need to validate your online account within 15 minutes of this email. You may request a new link on your profile page by editing your utility account, confirming your account information and click on send verification

Verification Code: xxxxxx

**7. For New Users - Choose a user name, email address, send verification, enter verification code and a password (the password must be at least 8 characters and must include 1 special character eg: ! " # \$ % &). Click "Save". You will receive an email confirming your user name.** *Please keep this for your records.*

Just a couple more steps to setup your personal access account for the site. Your password must be 8 characters and must include 1 special character

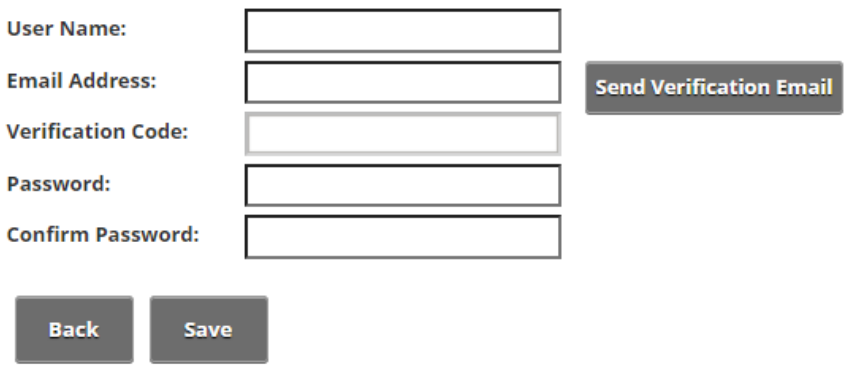

## Example of New User email

From: SuperUser Account [mailto:e-services@oliver.ca] Sent: December 21, 2020 10:57 AM To: Finance Department <e-services@oliver.ca> Subject: Town of Oliver New User Registration

Dear "UserName", Pleased be advised that you have now been added as a registered user to the Town of Oliver's Online Services. Be sure to save this message in a safe location for future reference. Portal Website Address: tooweb01:9191 Username: "user name"

If you have any difficulties, please contact the Finance Department at 250-485-6203 or at finance@oliver.ca. Town of Oliver

## **8. Once registered you will see your utility account displayed and that it is linked**

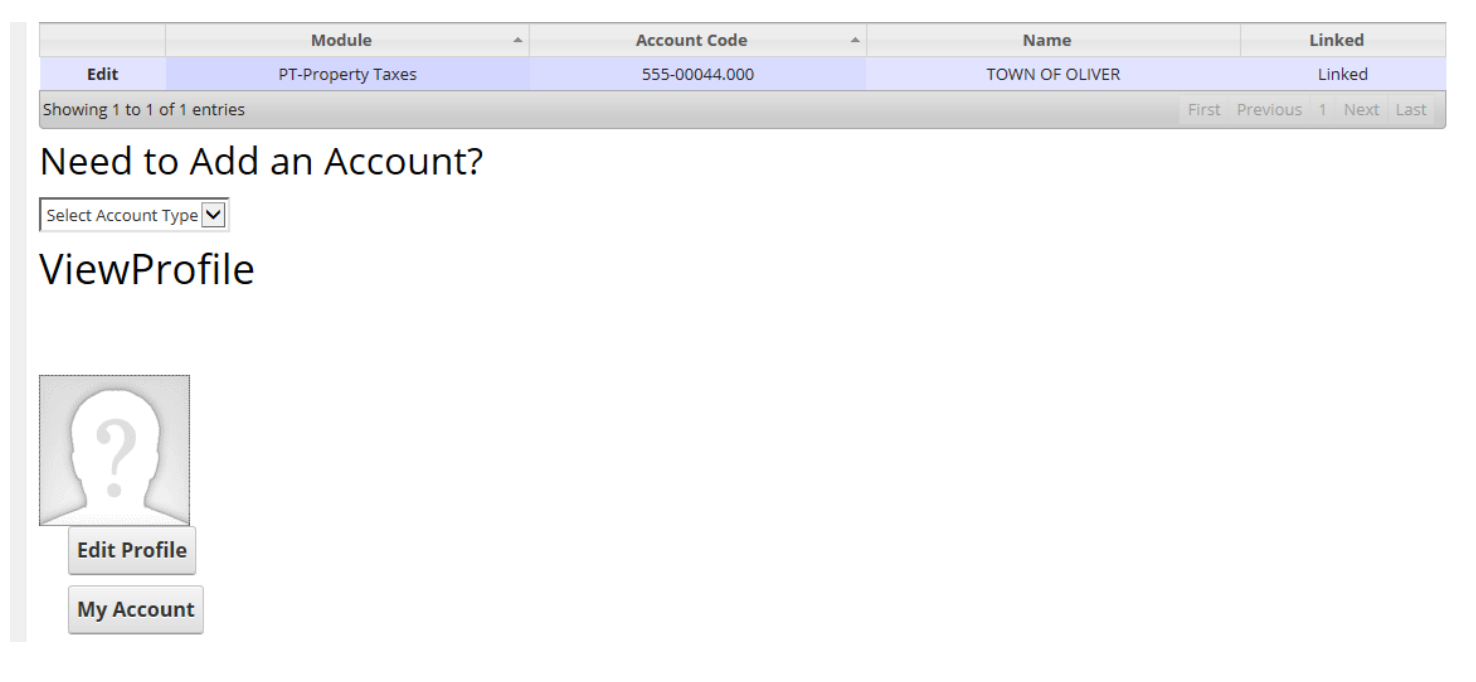

- **If you have more than one property, you can add another account by clicking "need to add an account."**
- **If you would like more than one owner to have access to your property tax account, they can set up their own user name and password.**

## **9. Property tax details will be displayed once you click on the tax account.**

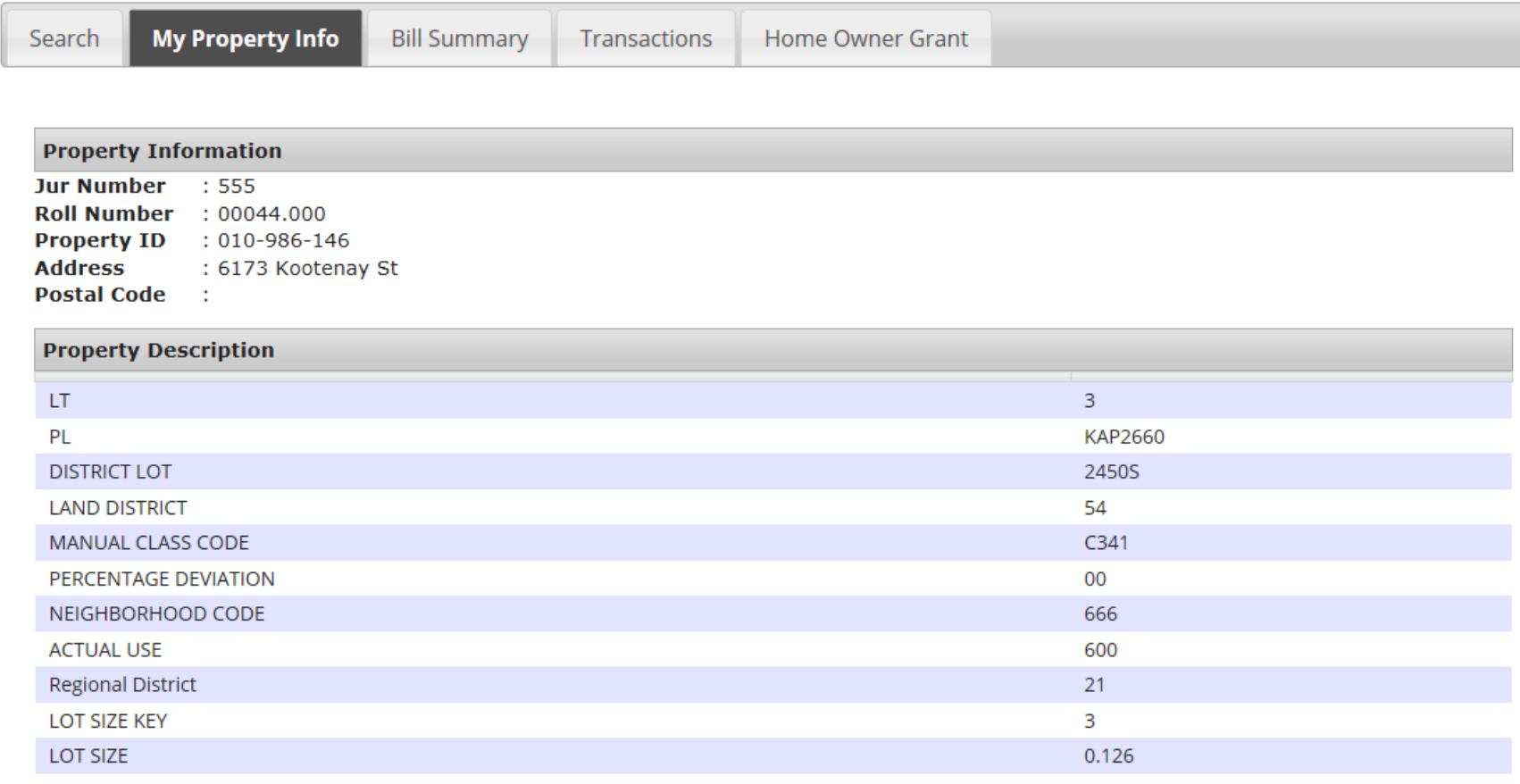

### **10. You will receive notification that you have registered for Online Services.**

Q Reply Q Reply All Q Forward Wed 16/12/20 2:58 PM e-services@oliver.ca Welcome to Electronic Delivery of Property Taxes **To** Finance Staff

Thank you for signing up.

Please contact the Finance Department at finance@oliver.ca or call (250)485-6203 if you have any questions.

Please do not reply to this message.

**11. If you have chosen to receive your property tax notice by email, you will receive a notification when your notice is ready with a link to open the notice.**

**12. You will now see your login name at the top right hand corner as well as the log out.**

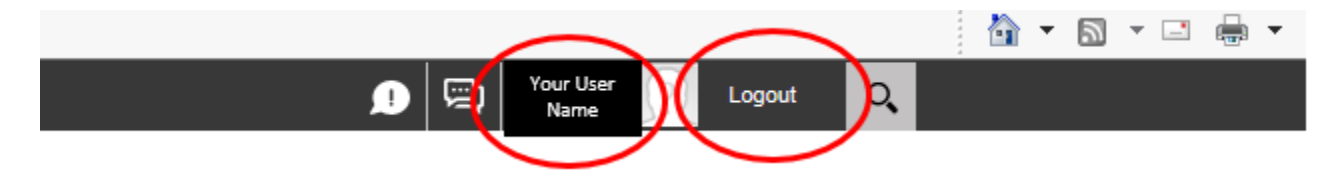

**13. Click log out to leave your Online Services account. If any questions please contact the Finance Department at [finance@oliver.ca](mailto:finance@oliver.ca) or 250-485-6203.**